# **Guide for the Online Company Directory**

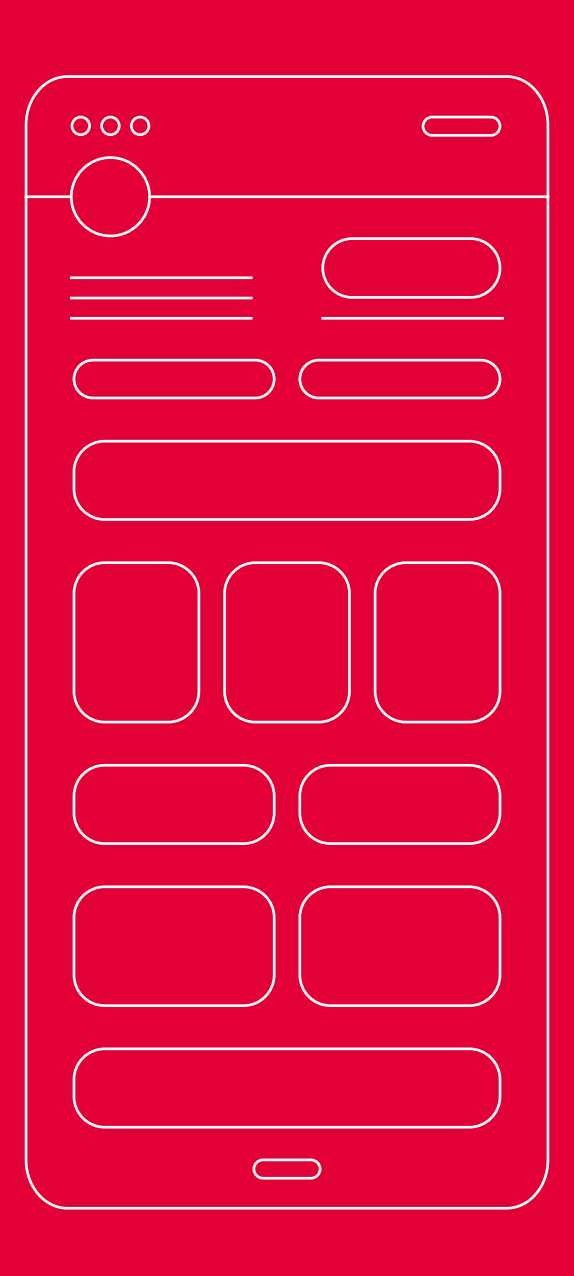

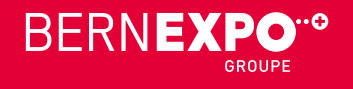

### **Recording a company entry in the new Online Company Directory**

#### **Dear companies**

A new Online Company Directory is now available for your company entry.

We are pleased to provide this step-by-step guide for recording your entry, products and services, and events. To help you complete the recording process quickly and efficiently, you'll find all upload options available for each entry. **Please ensure you have the documents listed on the following page ready before recording any details.**

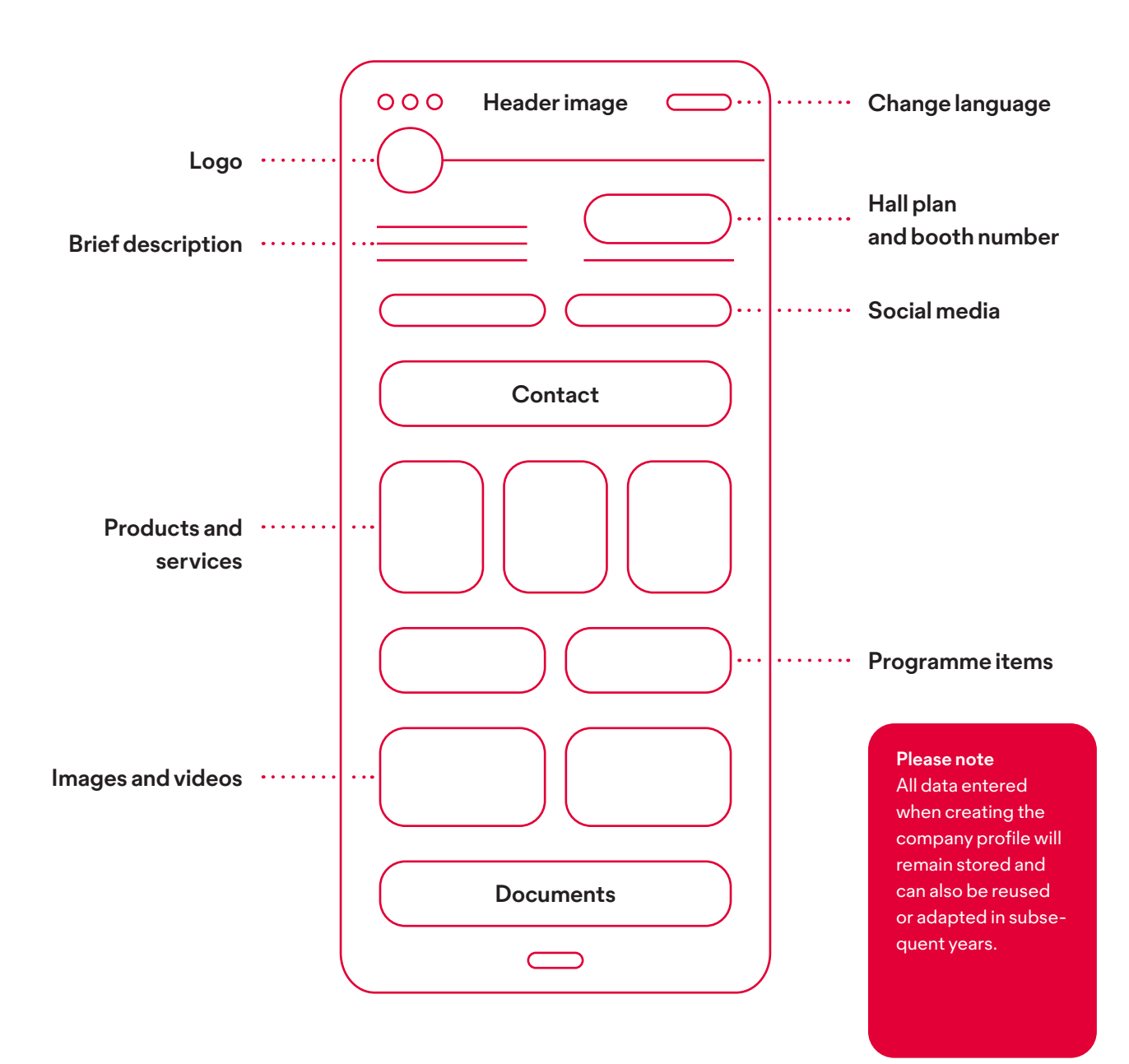

**Please contact us if you have any questions.**

**+41 31 340 14 07**

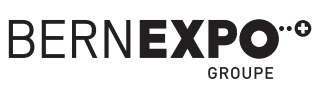

### **Completing the company profile Table of contents**

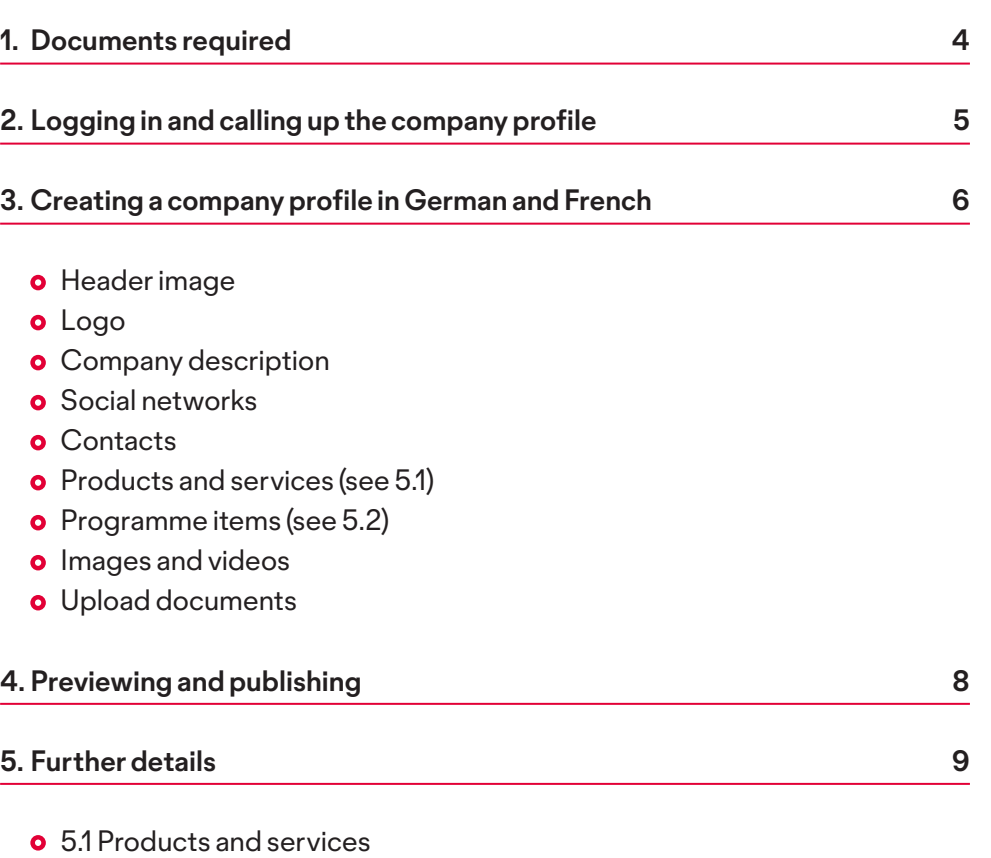

**o** 5.2 Programme items

**Please contact us if you have any questions.**

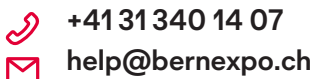

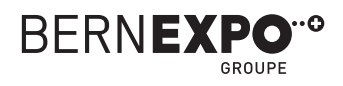

### **1. Documents required Online Company Directory**

To complete your company profile quickly and efficiently, we recommend having the following documents ready in the specified format.

#### **Profile overview**

- **o** Header image
- **Logo**
- **o** Description of the company German/French max. 600 characters incl.

#### spaces

**o** Social networks Links to the social networks **Contacts (booth staff)**

Last name, first name, job title, e-mail, phone number,

LinkedIn link

- **o** Images
- **Videos**
- YouTube link
- $O$  Documents PDF, DOC, DOCX, PPT, PPTX, RTF, XLS, XLSX

#### **Products and services**

- **Product image**
- **Product description**

German/French max. 600 characters incl.

#### spaces

- **o** Images
- **Videos** 
	- YouTube link
- $O$  Documents PDF, DOC, DOCX, PPT, PPTX, RTF, XLS, XLSX

#### **Programme items/event**

- **o** Header image
- **Start and end dates**
- **Event name, type, location and description**
- **Contacts (booth staff)** Photo/portrait

Last name, first name, job title, e-mail, phone

number,

- LinkedIn link
- **o** Images
- **Videos** YouTube link
- $O$  Documents PDF, DOC, DOCX, PPT, PPTX, RTF, XLS, XLSX

**Please contact us if you have any questions.**

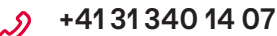

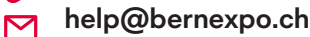

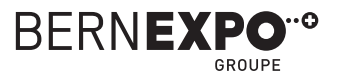

### **2. Logging in and calling up the company profile Online Company Directory**

Log in at the top right using your existing BERNEXPO Online Service Center user name and password. This means you can use the same login details you used when booking the booth.

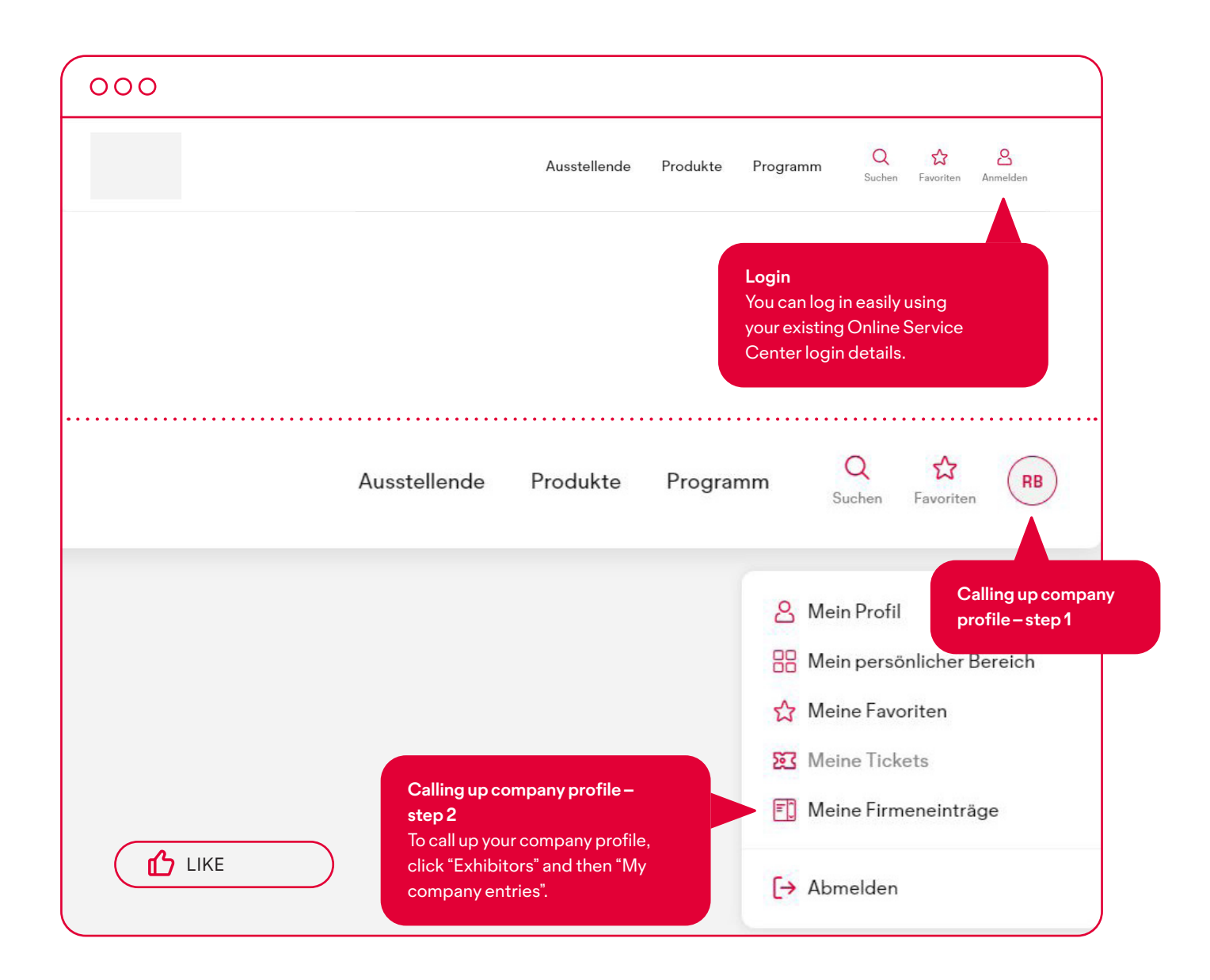

If you do not have a login, please register. Please contact Support to access your company profile. We can enable your profile within a few minutes.

**Please contact us if you have any questions.**

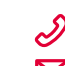

**+41 31 340 14 07**

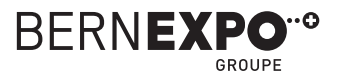

### **3. Company entry Online Company Directory**

Upload the header, logo, text about the company and social media links.

Please note that you cannot change the **company name** directly here in the company entry. To do this, go to the Online Service Center and then amend the **"Entry in the list of exhibitors"** there.

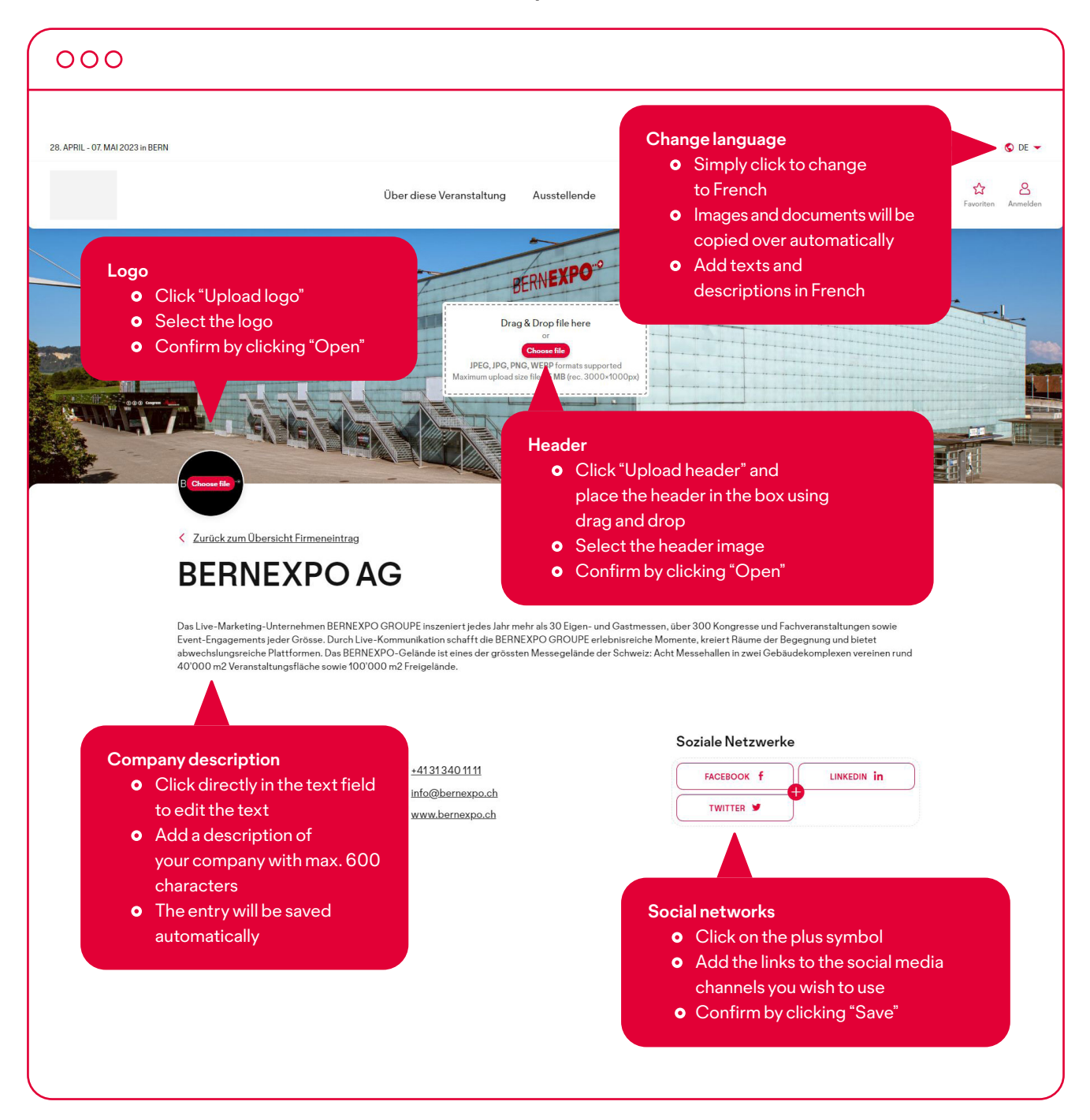

**Please contact us if you have any questions. +41 31 340 14 07**

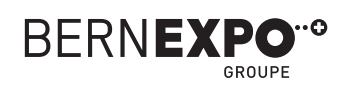

**help@bernexpo.ch**  $\overline{\mathbf{M}}$ 

### $000$

#### Gerne sind wir für dich da

#### **Contacts**

**Images and videos**

- Click "ADD NEW"
- **o** Upload the employee's portrait
- Optionally add a last name, job title, phone number, e-mail and LinkedIn profile link
- Your entry will be saved automatically. Click the red cross at the top right if you wish to delete the entry
- **o** The entry will be saved automatically

## Lena Fritschi

uf und Marke  $203121302xx$  $\blacksquare$  lena.fritschi@musterprofil.ch

> $\bullet$ + ADD NEW

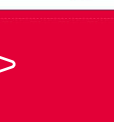

in Type linkedin url...

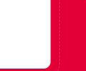

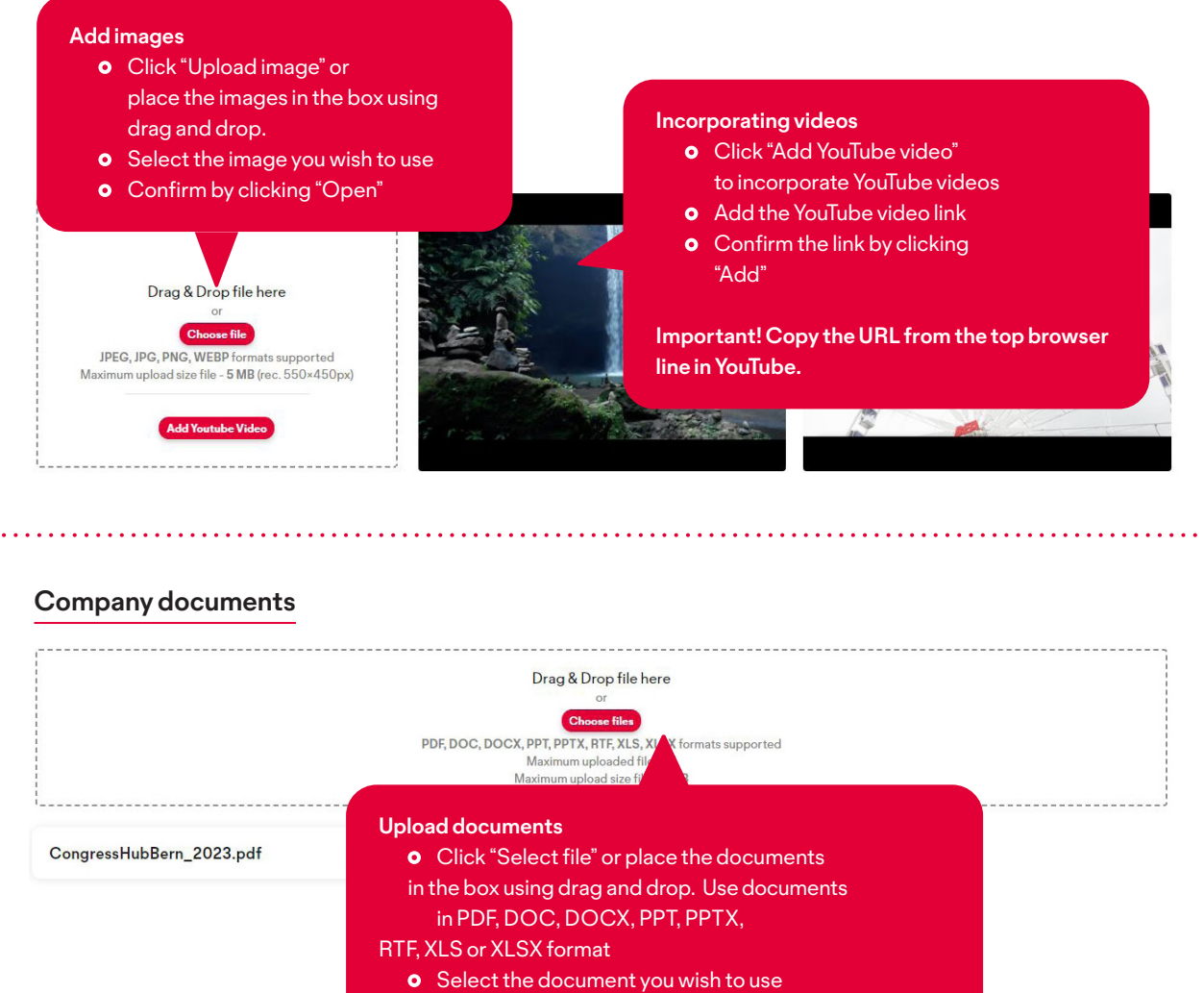

- **o** Confirm by clicking "Open"
- 

**Please contact us if you have any questions.**

**+41 31 340 14 07**

**help@bernexpo.ch**  $\overline{\mathsf{M}}$ 

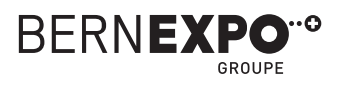

### **4. Previewing and publishing Online Company Directory**

Follow the steps described below to publish your company profile and display a preview.

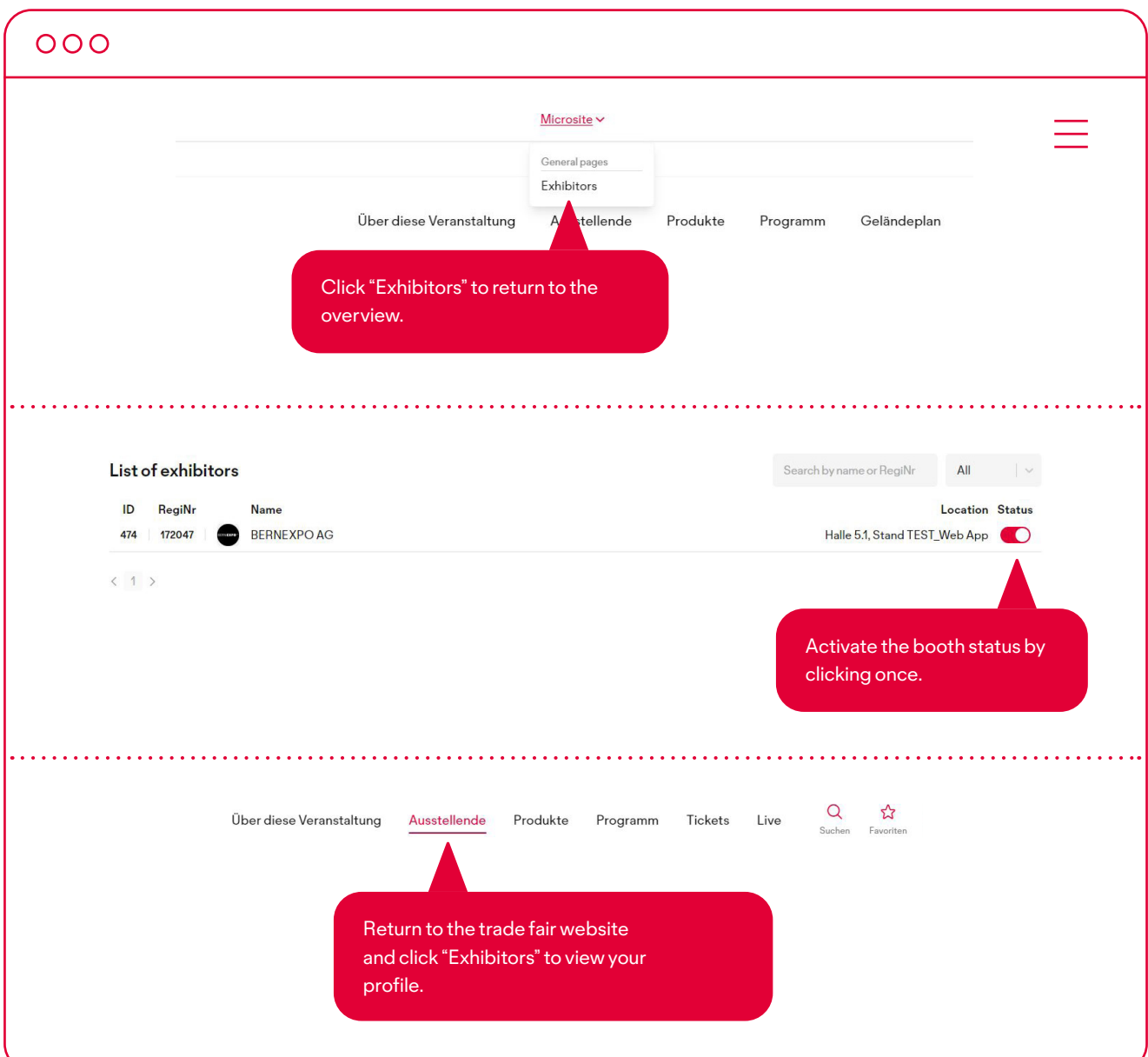

To edit the profile and have a preview ready at the same time, you can open the two pages in different tabs. By doing this, you will always see the effects your changes have on the profile. **Important! To do this,first set the status to "Active".**

**Please contact us if you have any questions.**

**+41 31 340 14 07**  $\mathscr{D}$ **help@bernexpo.ch**  $\triangleright$ 

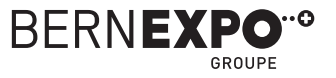

### **5. Further details 5.1 Products and services Online Company Directory**

You can now add your products and services in your company profile.

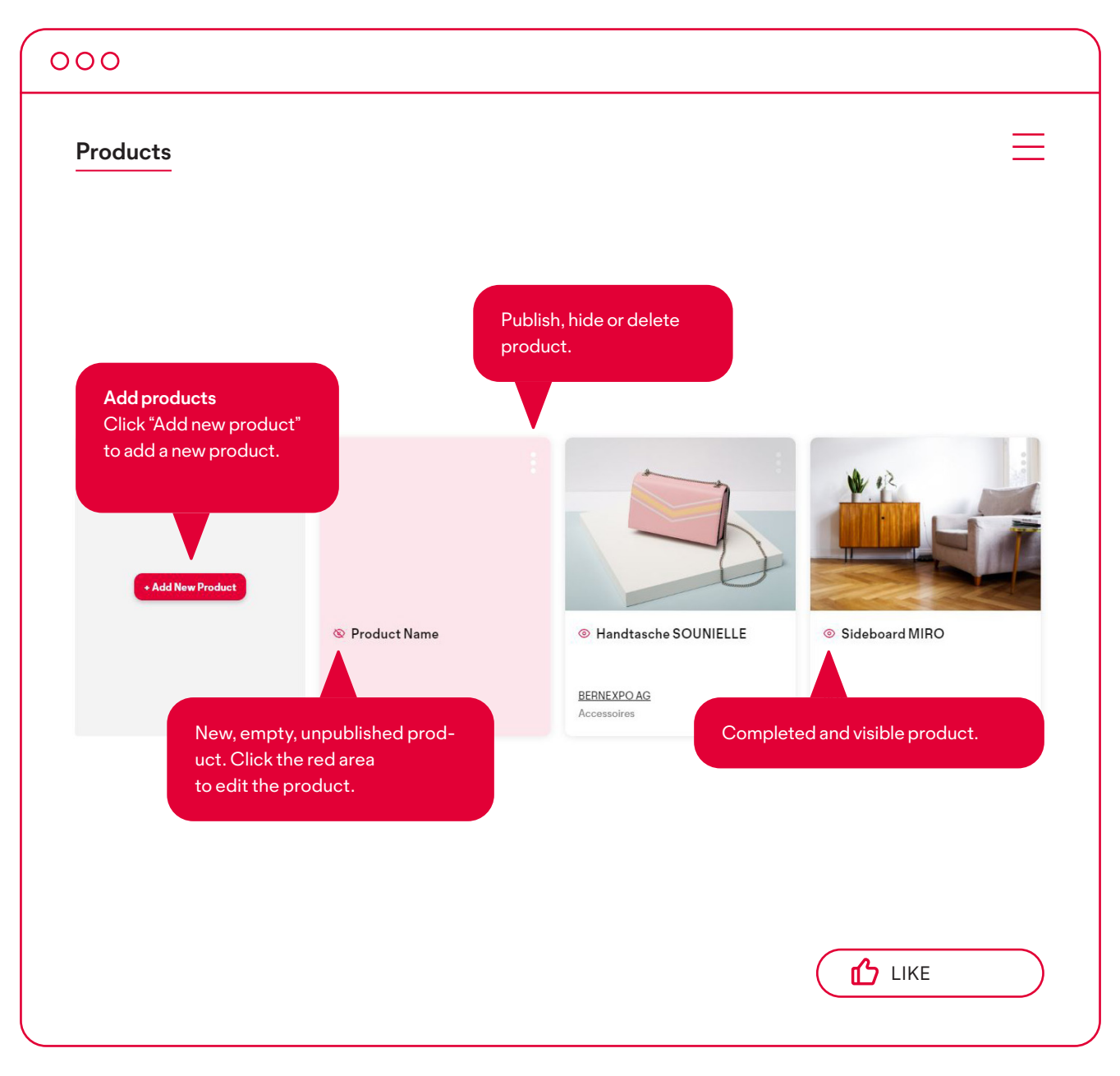

If the product you added has a pink background, this means it has not been published yet.

**Please contact us if you have any questions.**

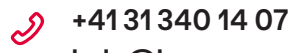

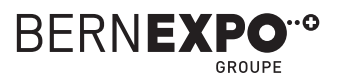

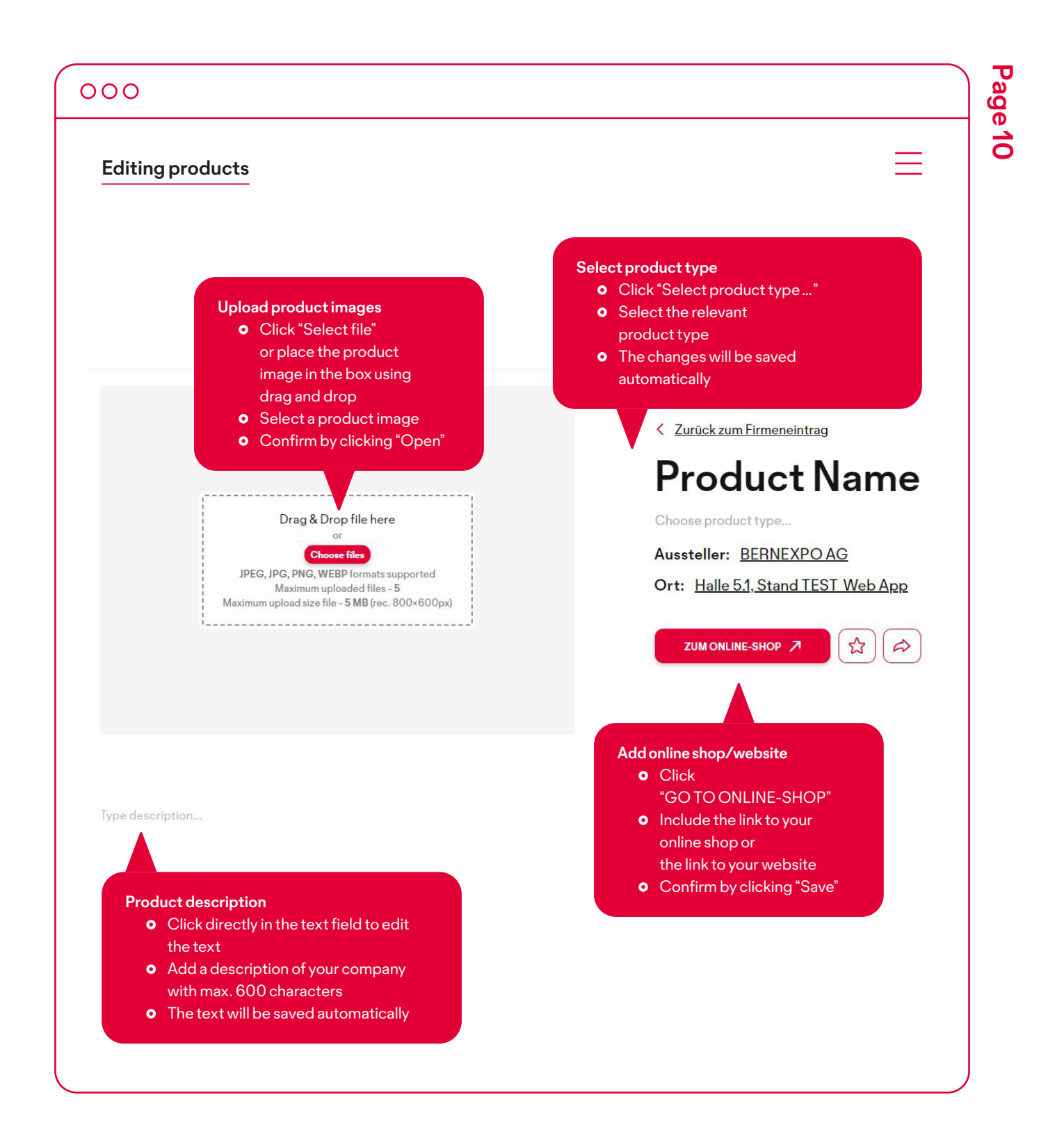

You can also add images, videos and documents for the products and services. Please see page 7 for more information about uploading these media.

. . . . . . . . . . . . . . .

**Please contact us if you have any questions. +41 31 340 14 07**

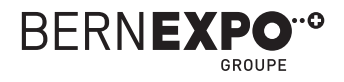

### **5. Further details 5.2 Programme items Online Company Directory**

You can now add your programme items and events in your company profile.

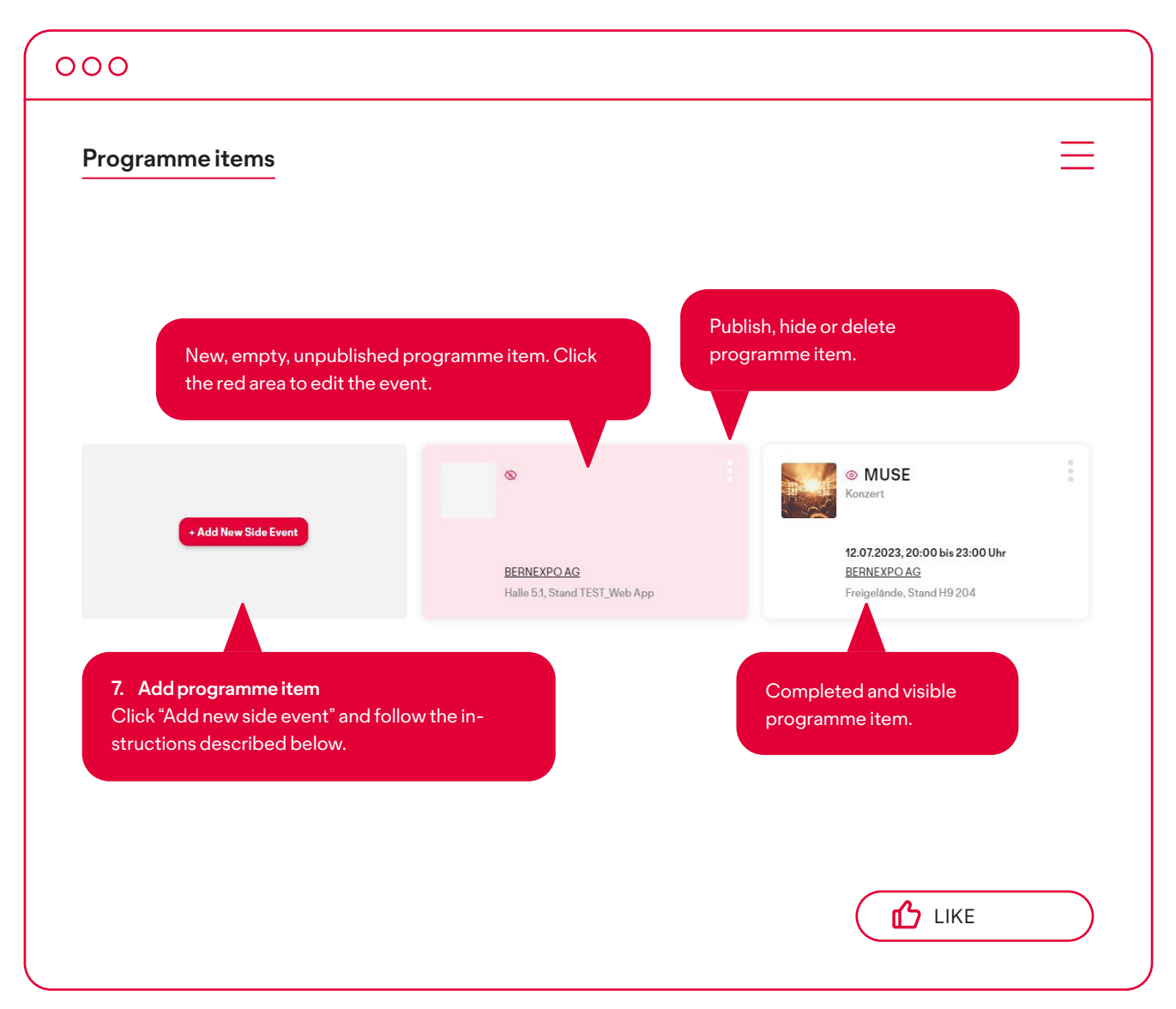

**Please contact us if you have any questions.**

**+41 31 340 14 07**  $\mathcal{D}$ 

**help@bernexpo.ch**  $\overline{\mathsf{M}}$ 

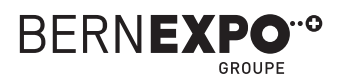

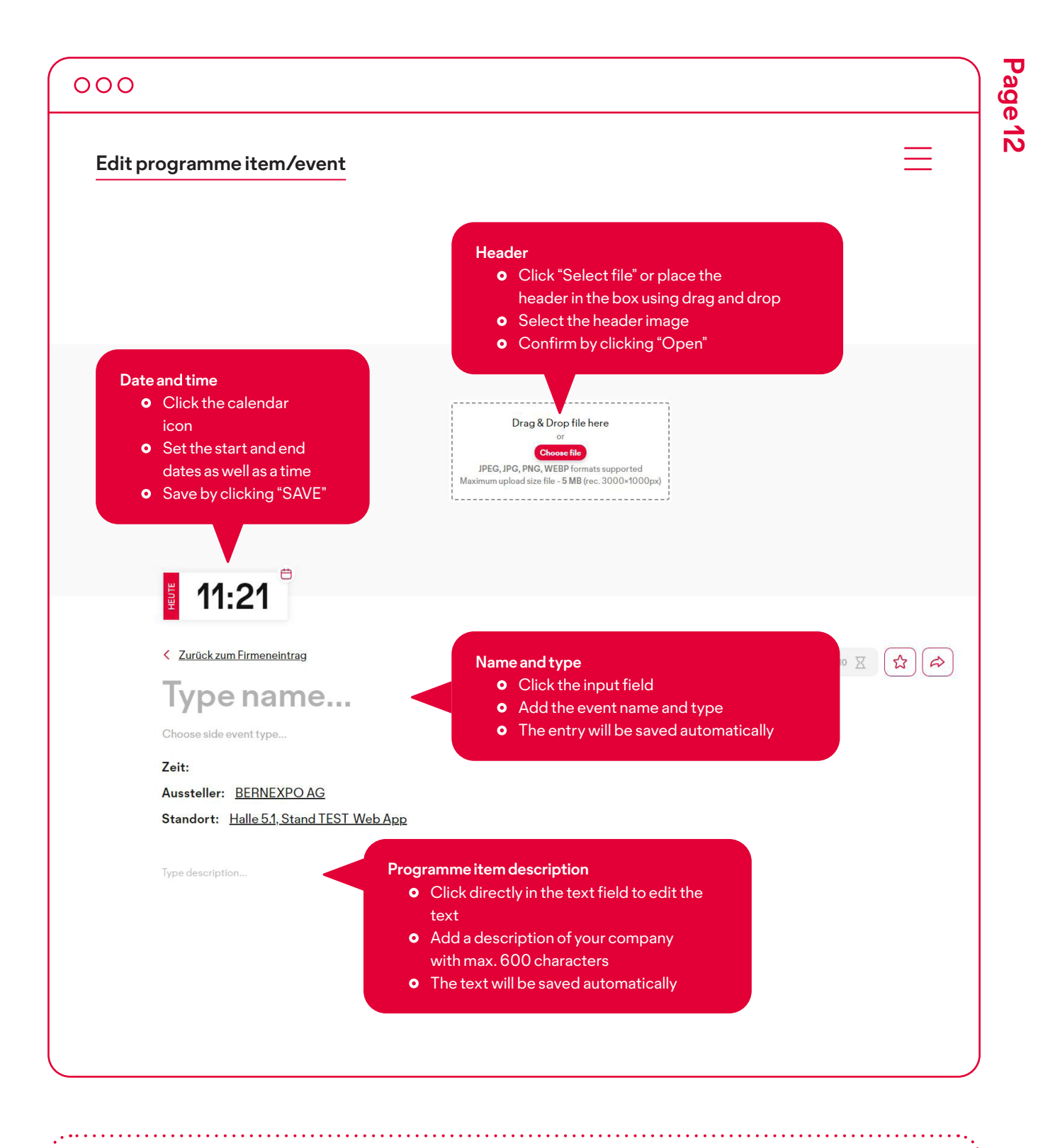

You can also add images, videos and documents for contacts in programme items. Please see page 7 for more information about uploading these media.

**Please contact us if you have any questions. +41 31 340 14 07**

**help@bernexpo.ch**  $\overline{\mathsf{M}}$ 

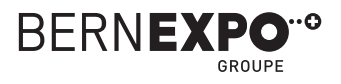